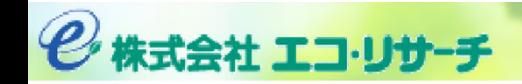

# 新システムのご説明

#### 2019/10 ㈱エコ・リサーチ トヨタ自動車㈱プラント環境生技部

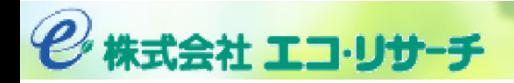

### PRTR‐WORLDのご紹介

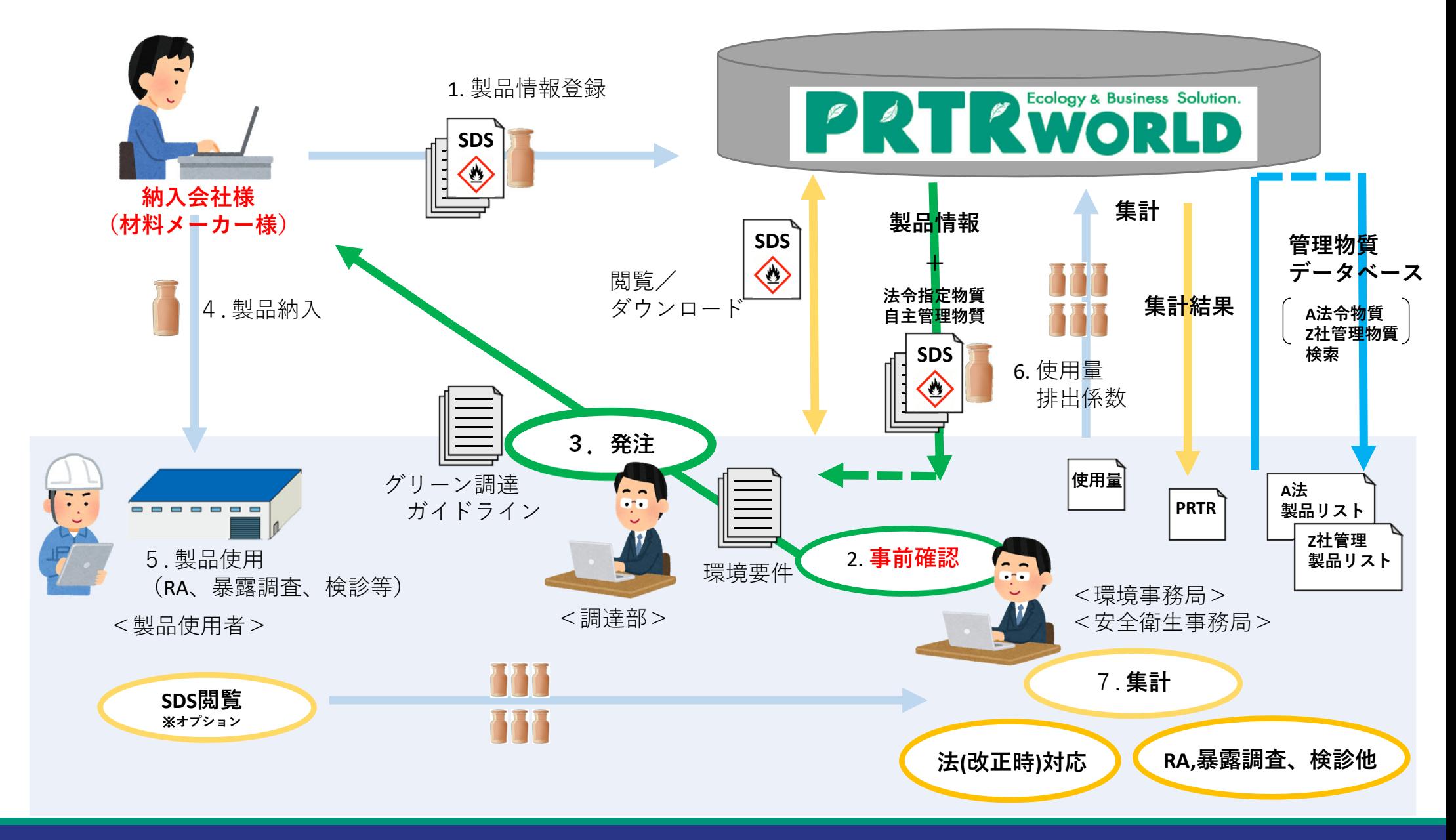

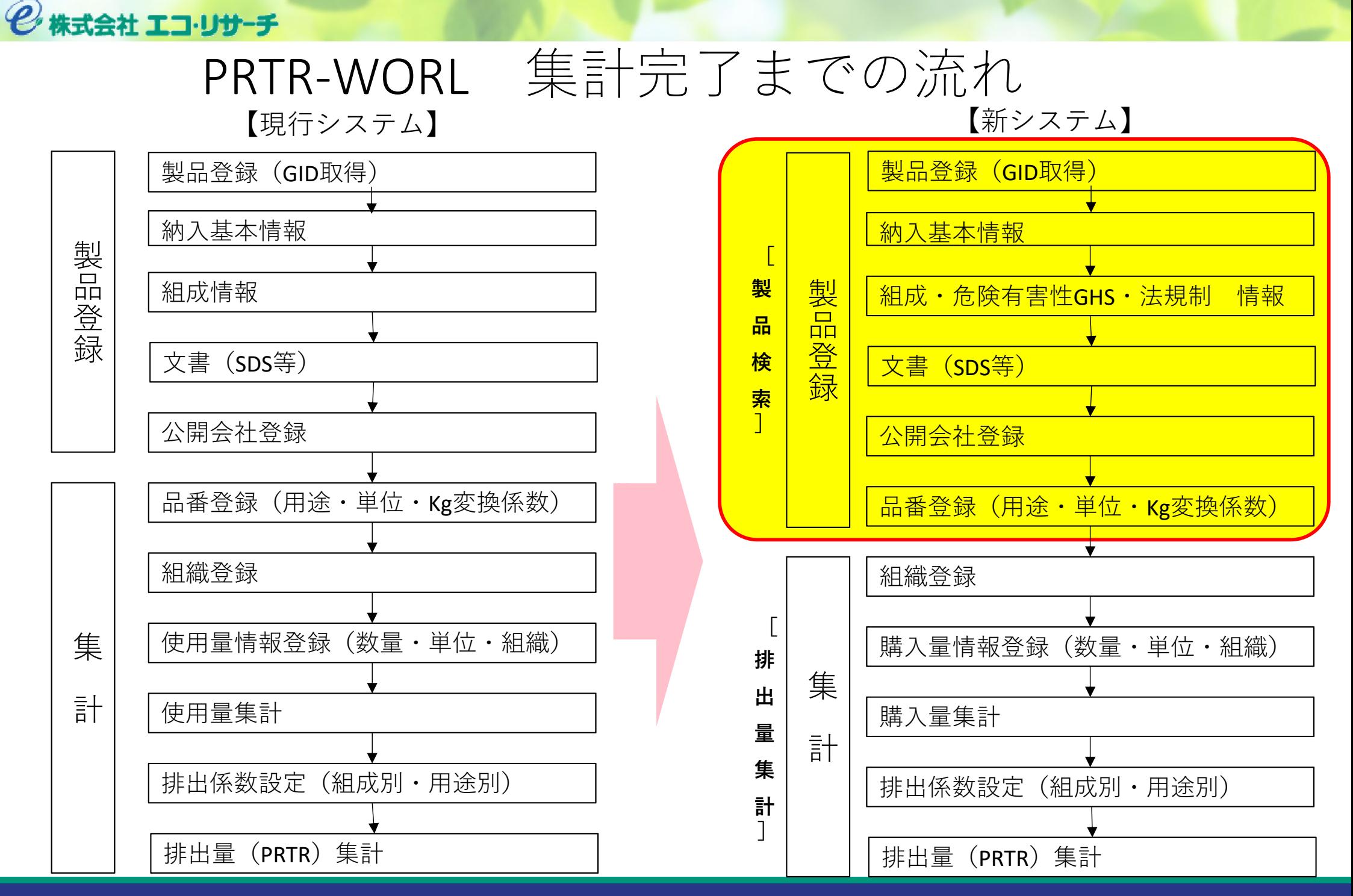

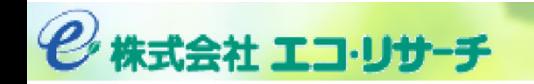

### ログイン画面

# 新URL) https://www.prtr‐world.com/eco/

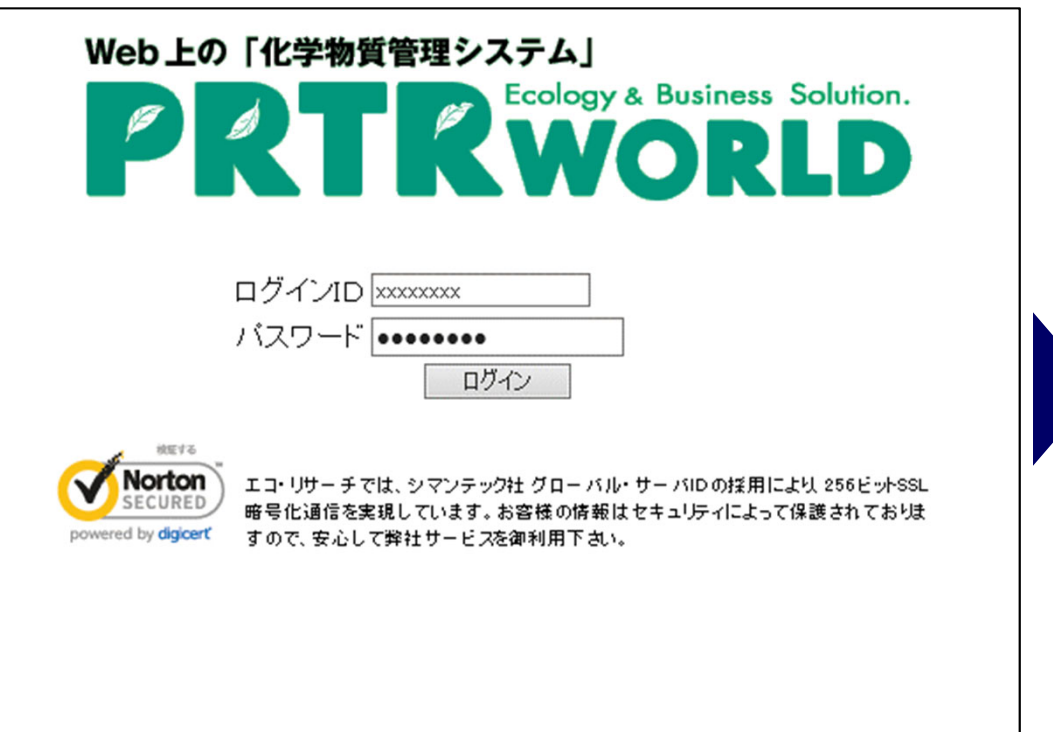

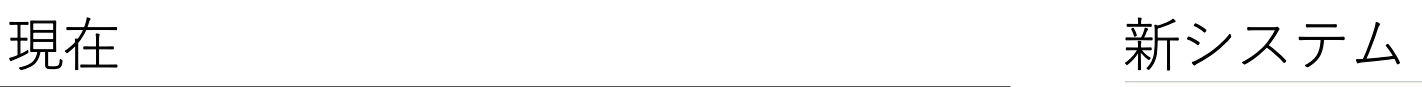

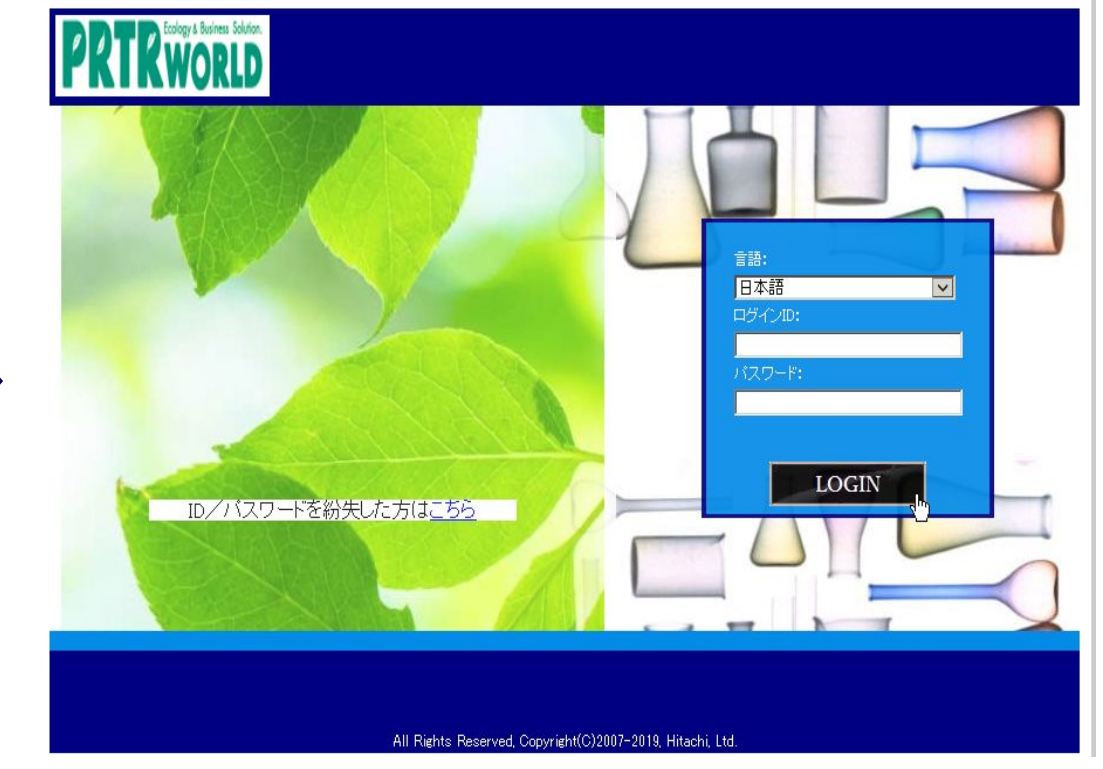

2株式会社 エコ・リサーチ

ログイン後トップページ

#### 現在 きょうしょう しゅうしゃ かいステム

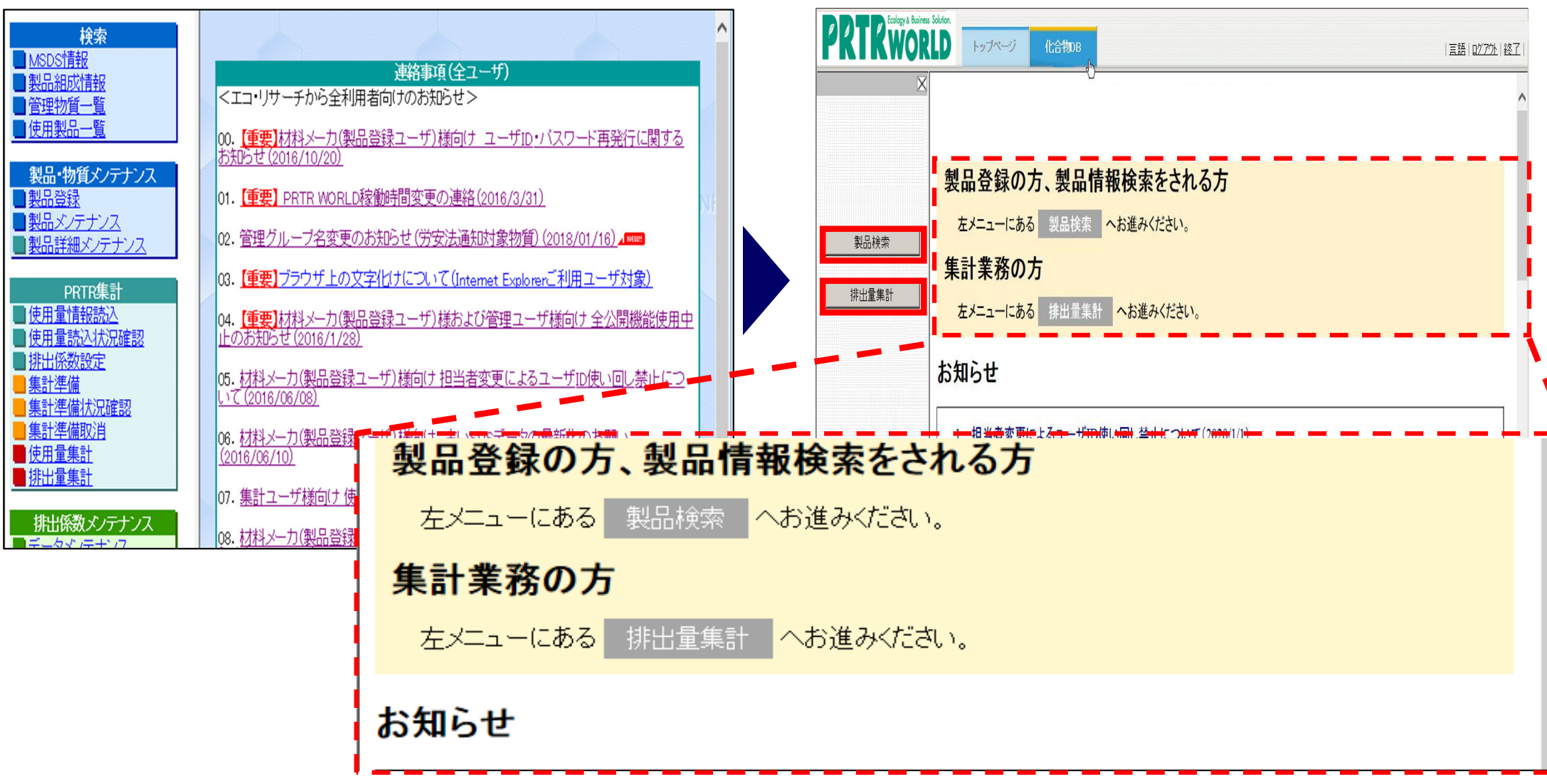

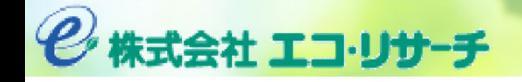

 $\bigcirc$ 

### 新システムポイント①:製品登録時グローバルID発行ログ

#### グローバルIDを発行した製品が一目でわかるようになりました

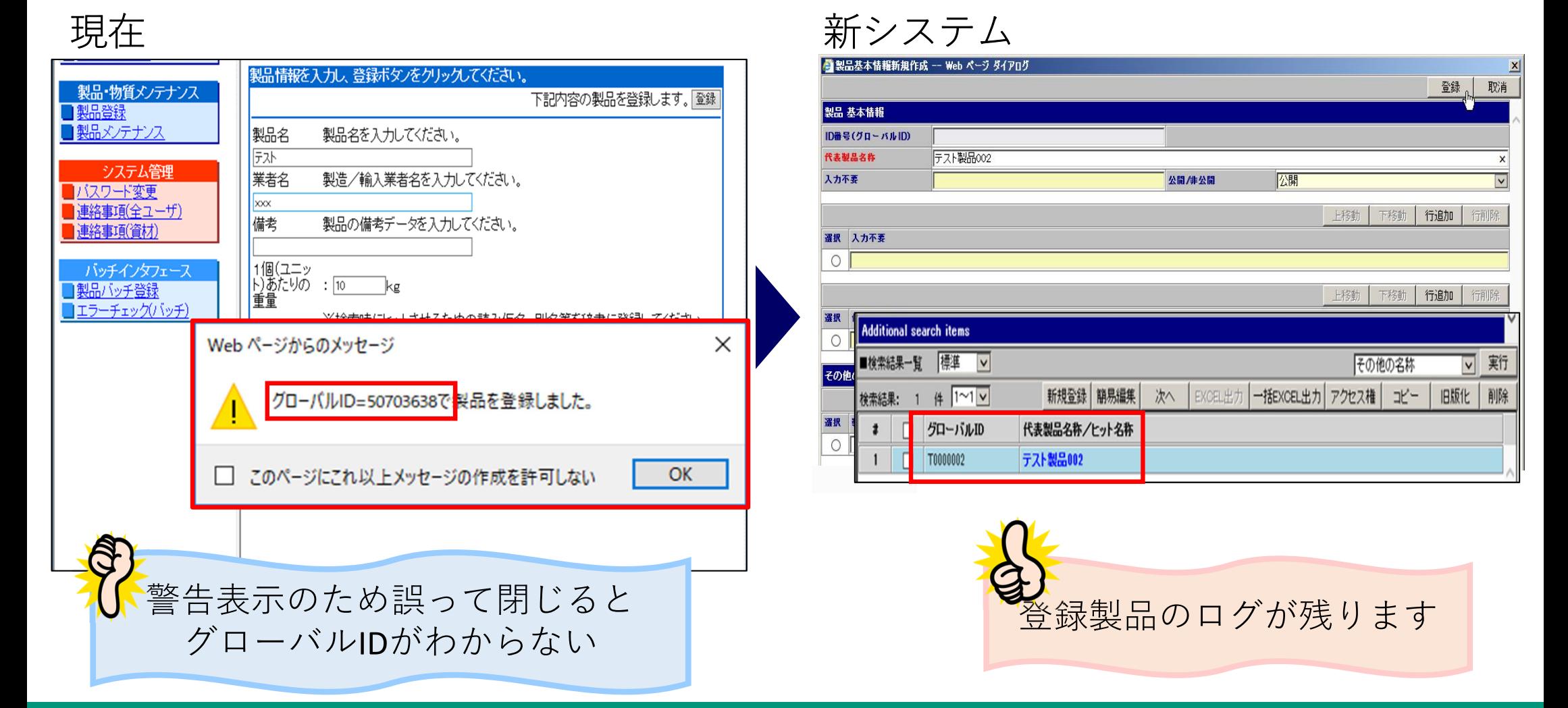

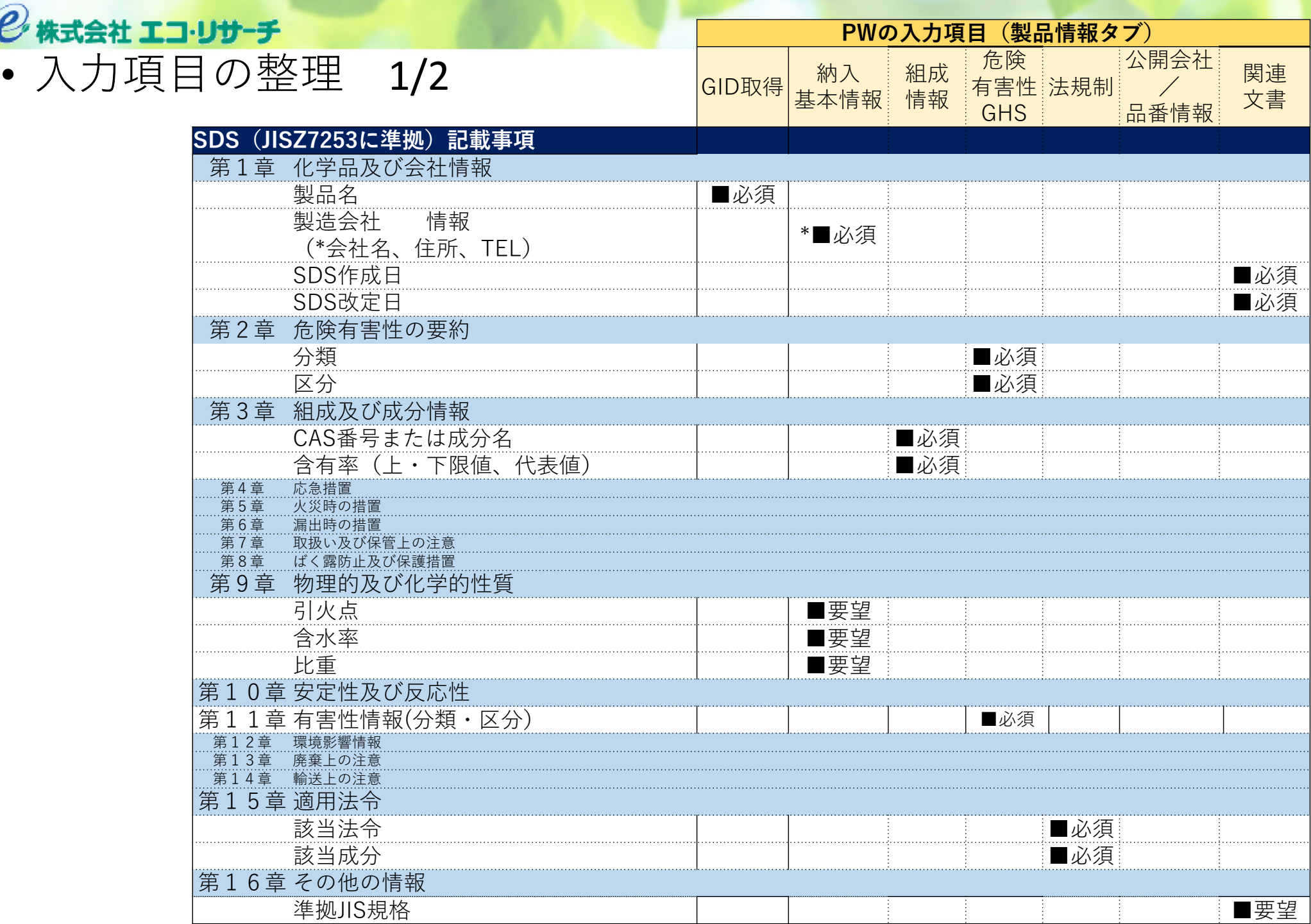

•

◎株式会社 エコ・リサーチ

••入力項目の整理 2/2

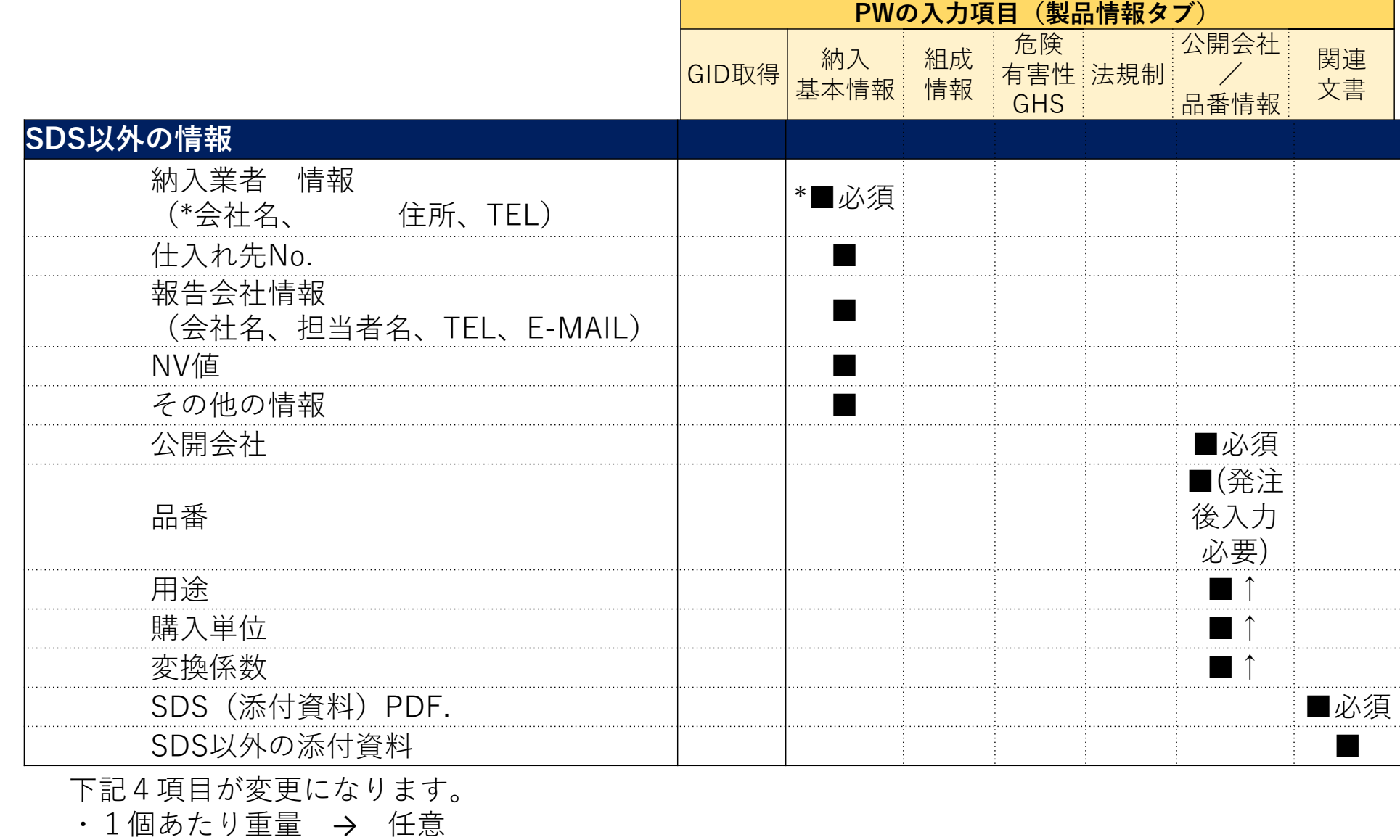

- •容器(材質・形態・回収) → 廃止
- •単一物質/混合物 → 廃止
- •全て可/一部不可 → 廃止

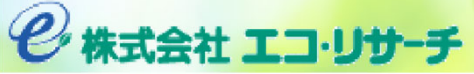

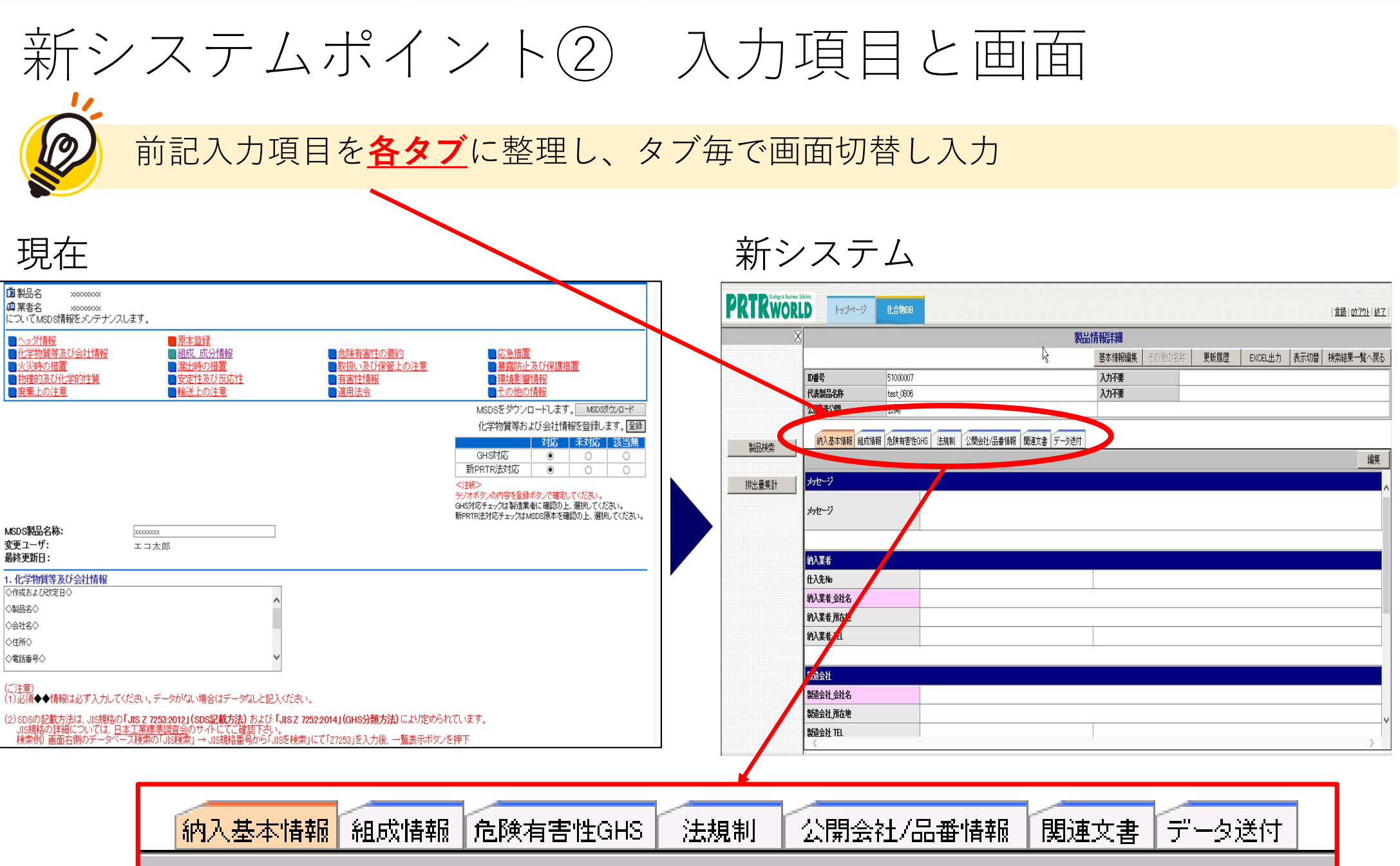

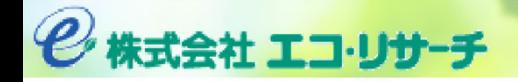

#### 新システムポイント③ 初心者にもやさしい入力補助  $\varphi$ SDSの章立てに沿った入力画面構成と、入力補助

#### **⼊⼒タブ**

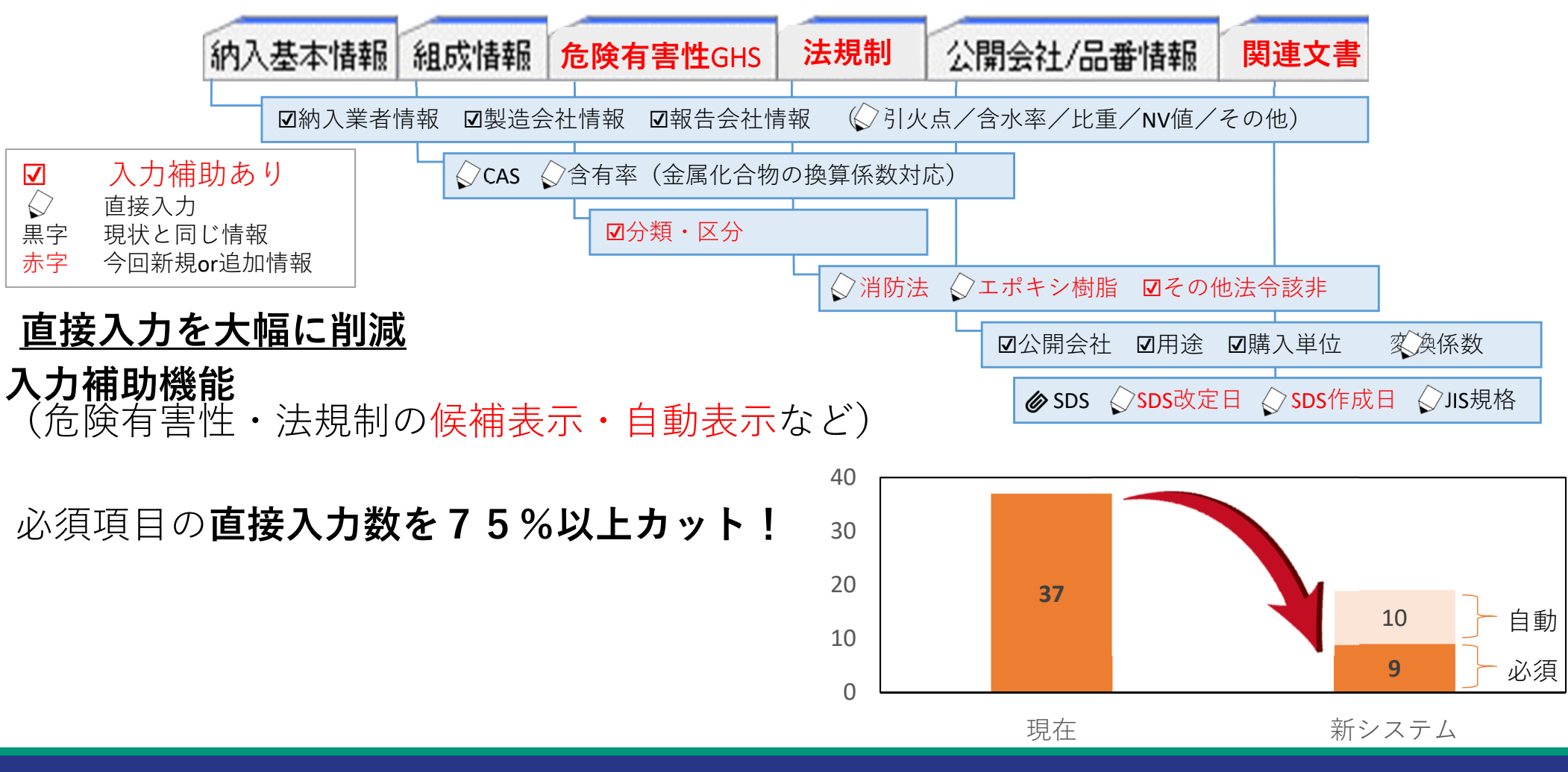

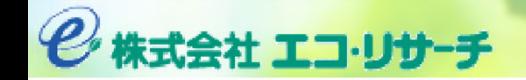

新システムポイント③-1 納入基本情報

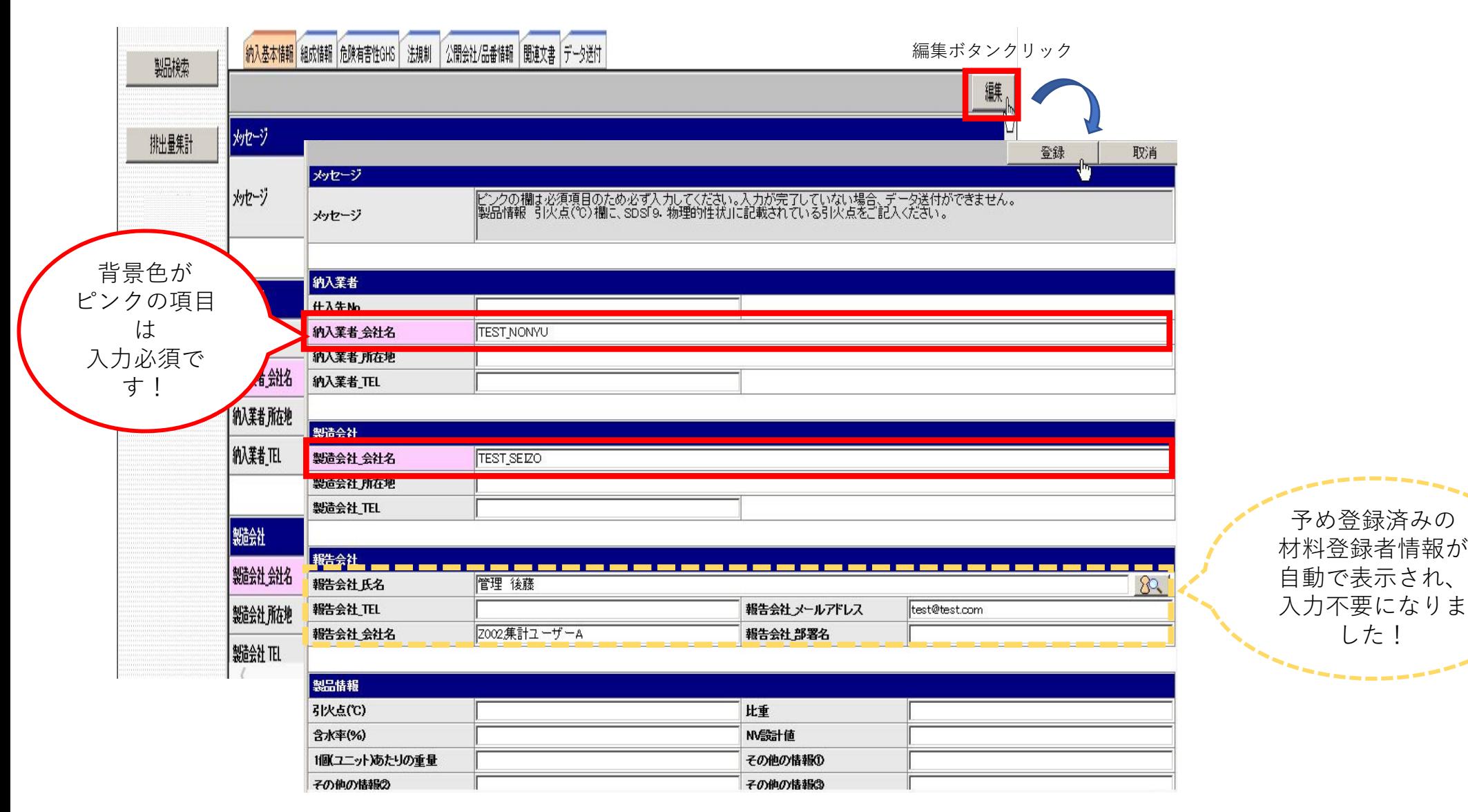

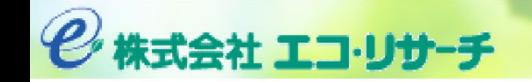

新システムポイント③-2 組成情報 1/2

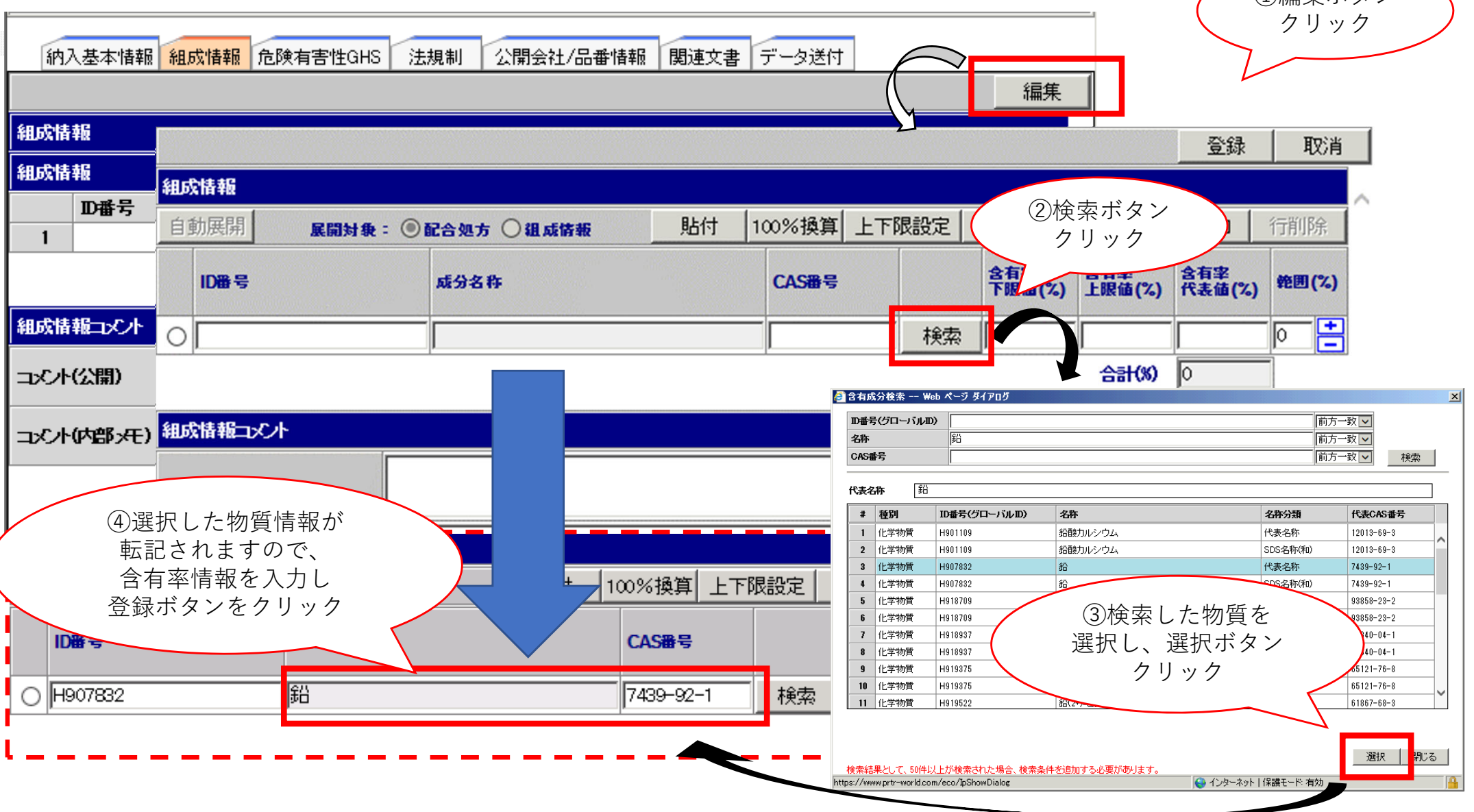

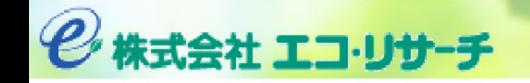

新システムポイント③‐<sup>2</sup> 組成情報 2/2

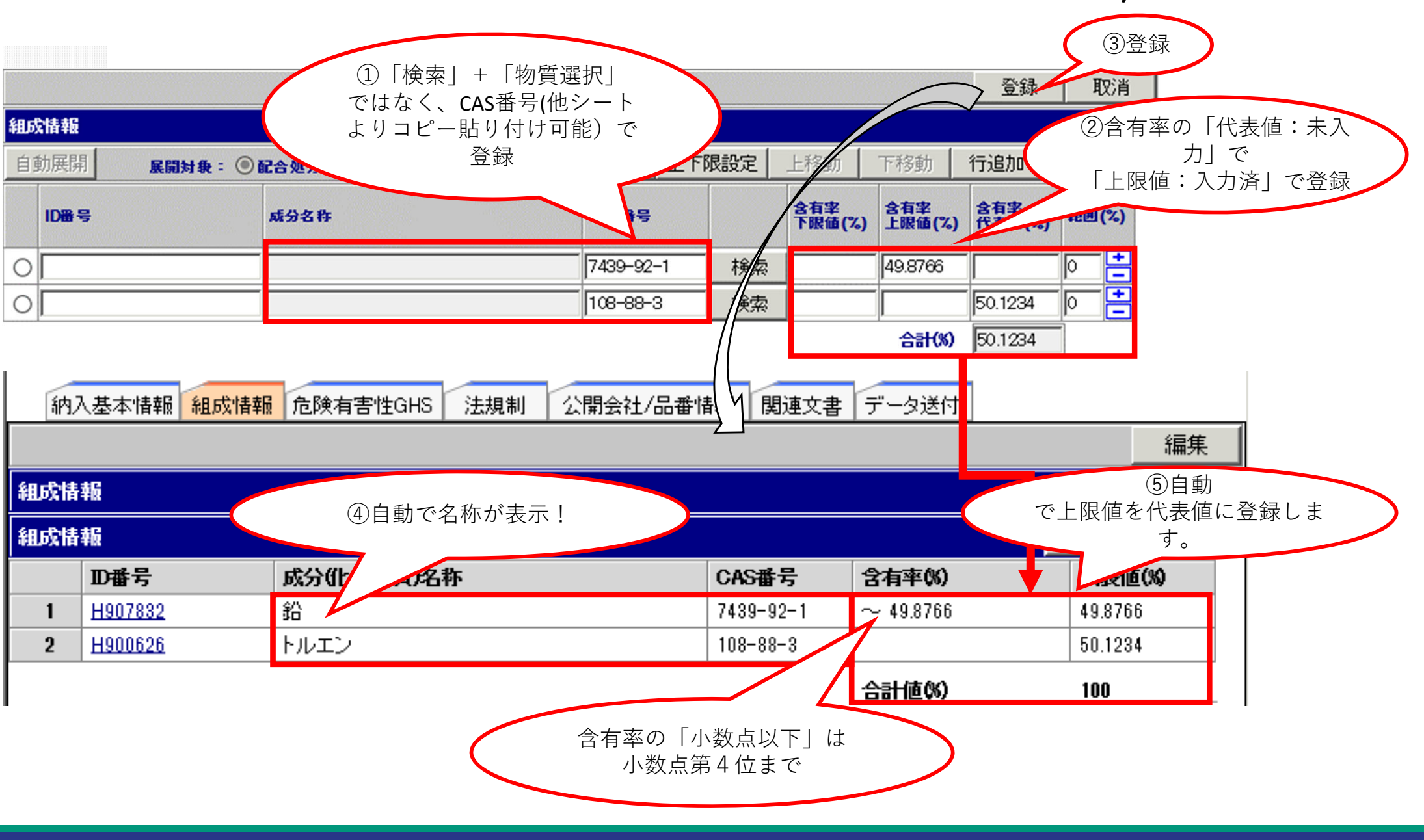

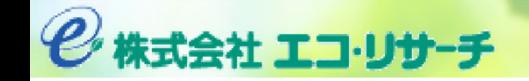

新システムポイント③-3 危険有害性GHS

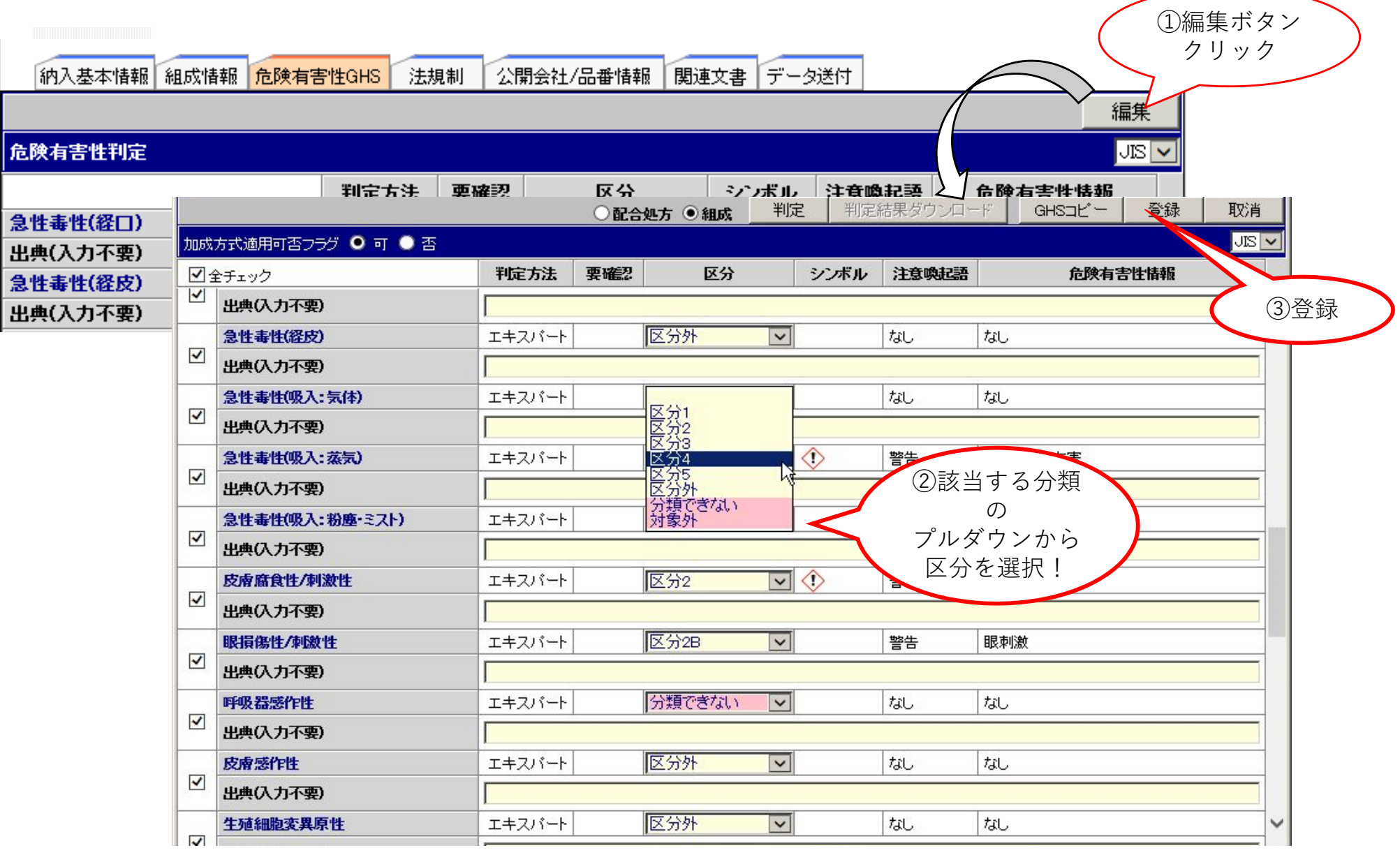

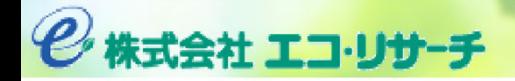

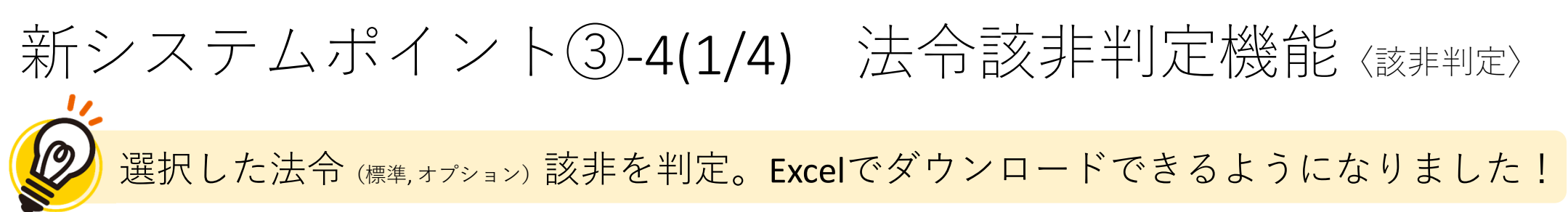

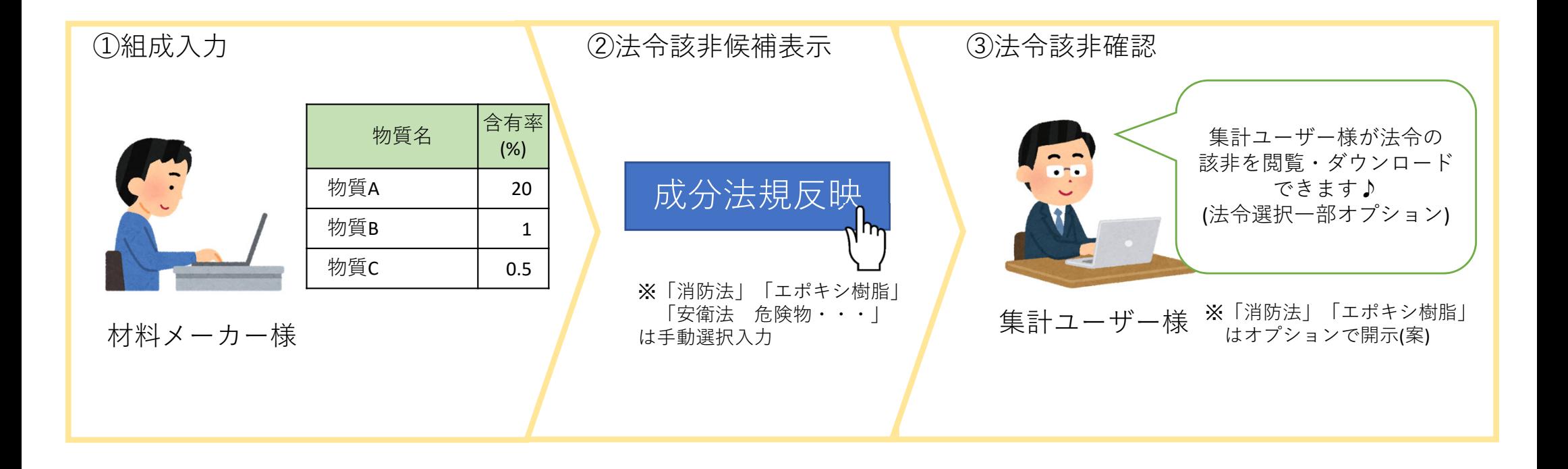

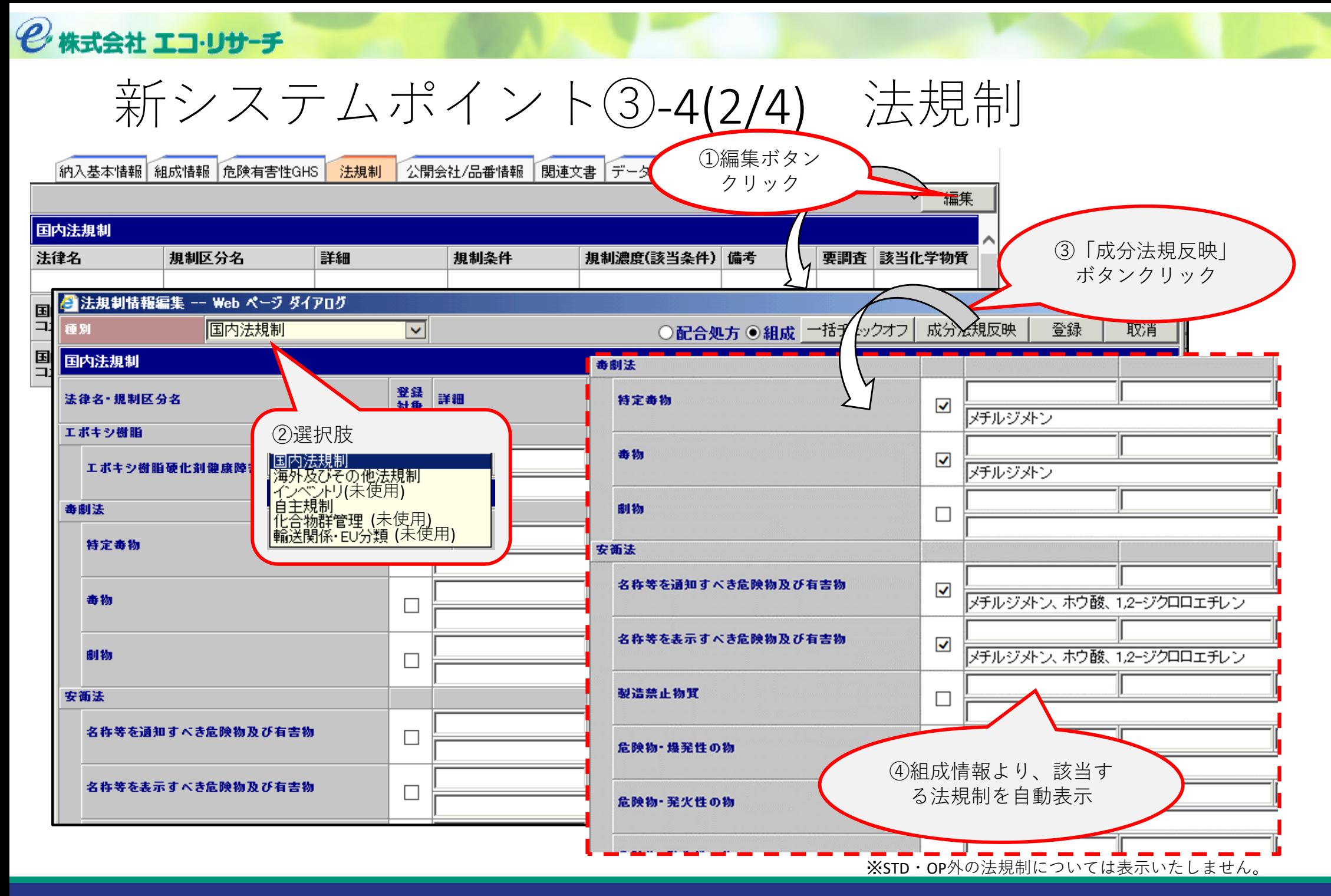

2株式会社 エコ・リサーチ

### 新システムポイント③-4(3/4)法令該非判定機能〈該非判定〉

- ・SDS記載義務の対象物質: 国内)PRTR法、安衛法、毒劇法の3法
- <本システム 該⾮判定機能>
- ・SDS記載義務<u>以外の法についても抽出可⇒</u>『法規制』の該非判定範囲の拡大に有効
- 各集計ユーザー様から、材料メーカーへ入力のご依頼を頂きたく。
- (例)トヨタグリーン調達ガイドライン、トヨタ管理物質の開⽰等にて
	- ※「消防法」「エポキシ樹脂」「安衛法 危険物・・・」 は手動選択入力

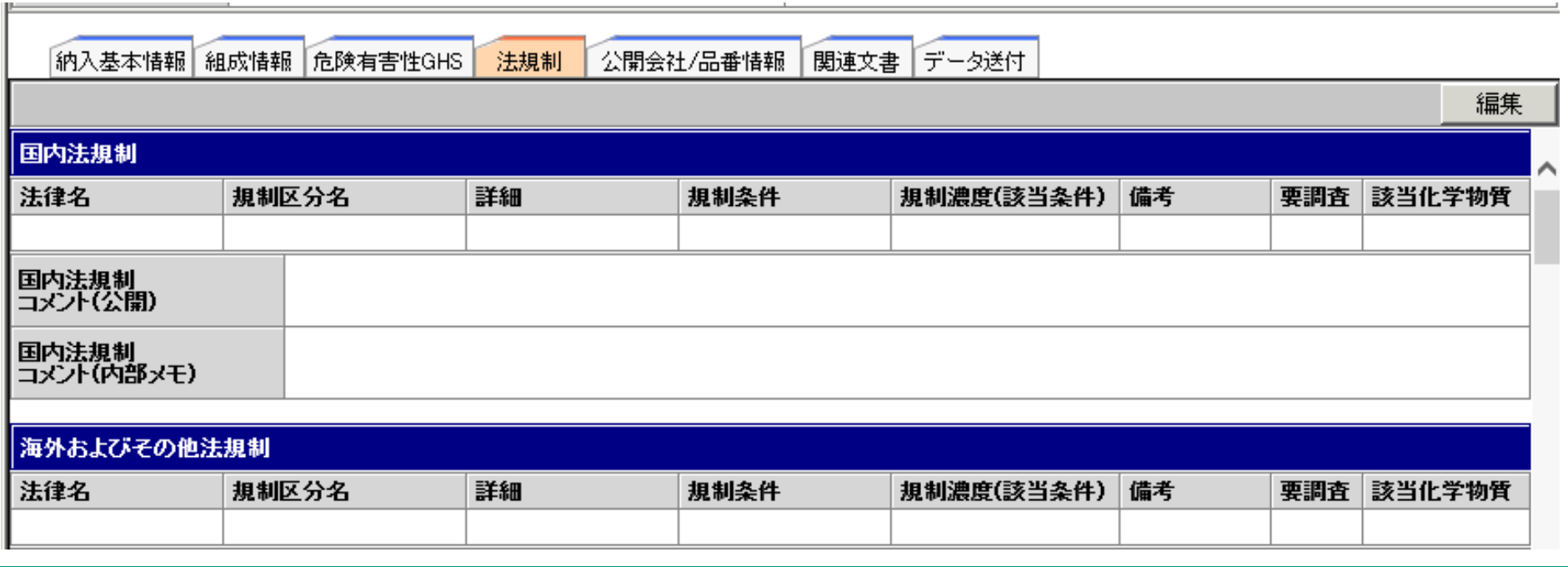

2株式会社 エコ・リサーチ

 $\varphi$ 

新システムポイント③ ‐4(4/4) 法令(管理物質)の拡充

国内法令**11種類**、海外法令**5種類を**新たに追加

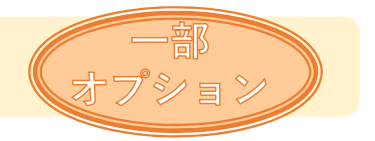

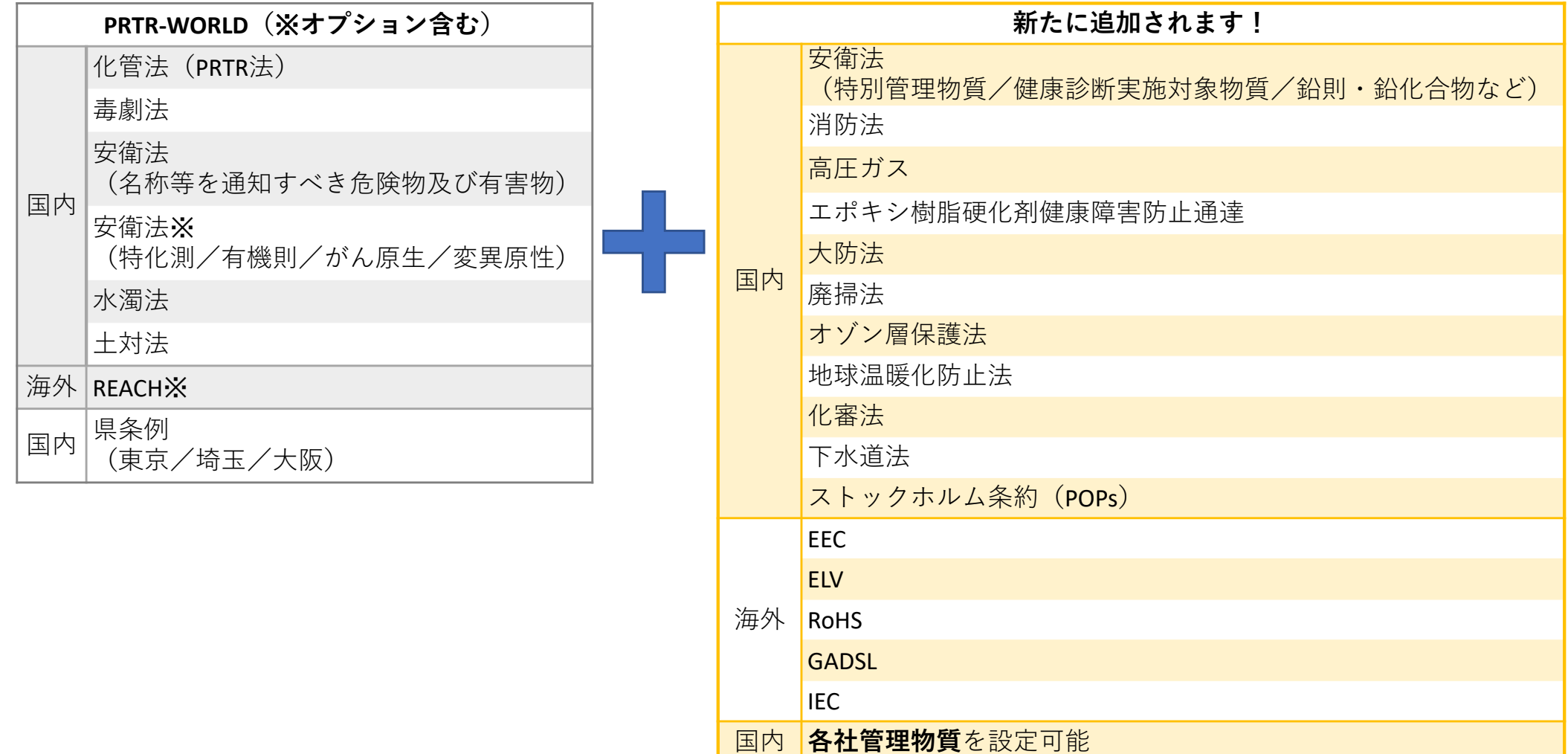

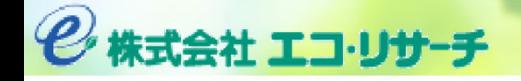

### 新システムポイント③-5(1/3) SDSなどの登録 (関連文書登録)

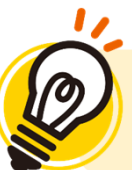

#### SDS作成⽇/改定⽇/JIS規格の登録ができるようになりました

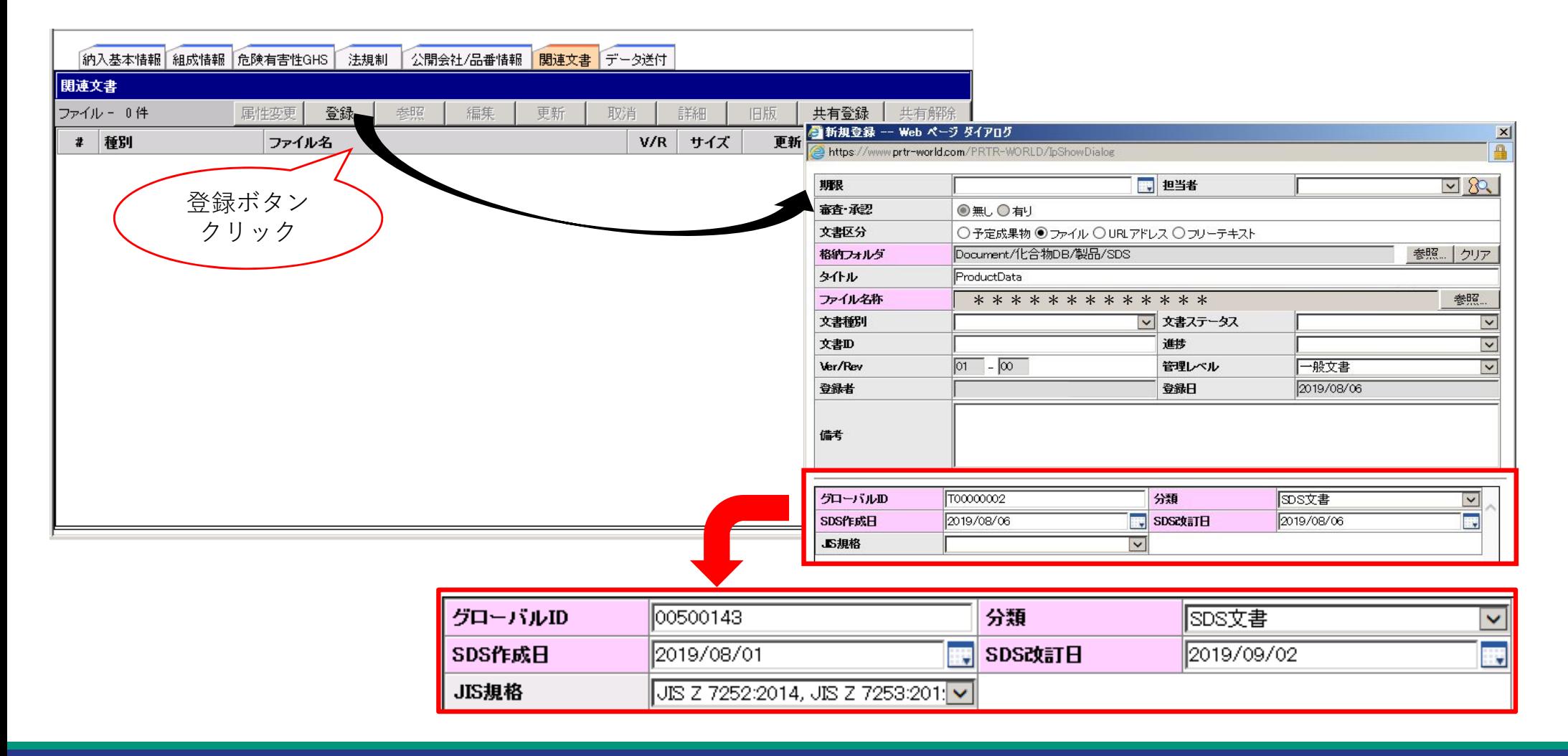

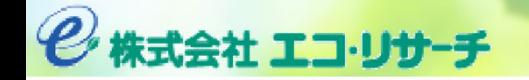

#### 新システムポイント③-5(2/3) セキュリティ付き専用フォルダ機能

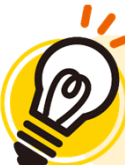

SDSの他各社仕様の情報(試験結果等)の保管に、セキュリティ付き専用フォルダ機能を 設定(オプション)

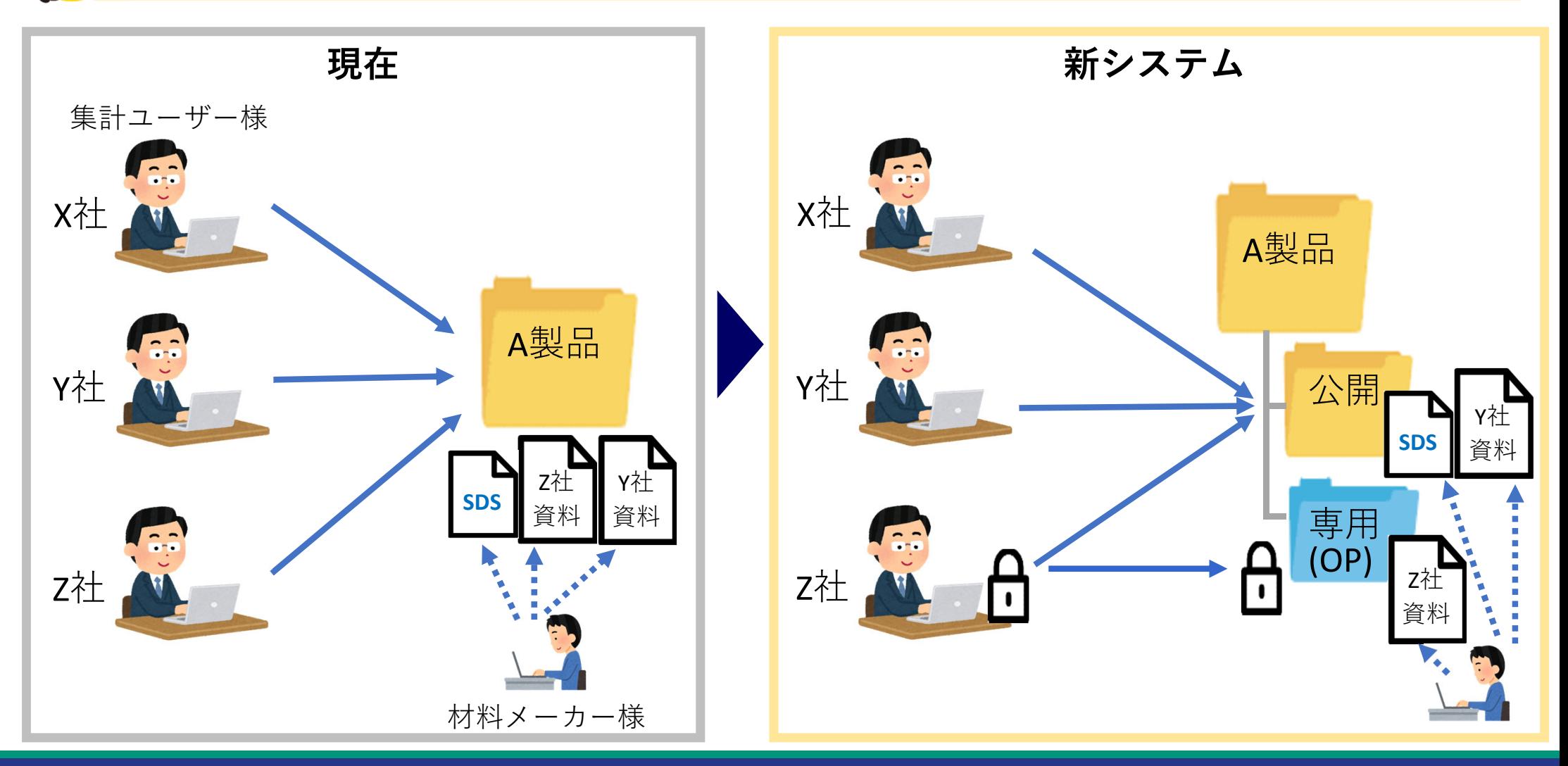

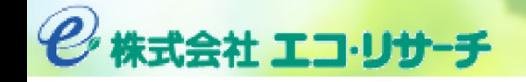

### 新システムポイント③-5(3/3) SDSなどの登録 (関連文書登録)

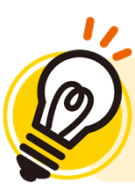

セキュリティ付き専⽤フォルダ

![](_page_20_Figure_4.jpeg)

2株式会社 エコ・リサーチ

約入基本情報 組成情報 危険有害性GHS

新システムポイント③-6 公開会社/品番情報

編集

![](_page_21_Figure_2.jpeg)

![](_page_21_Picture_3.jpeg)

![](_page_21_Picture_45.jpeg)

![](_page_22_Picture_0.jpeg)

### 新システムポイント④ 一括Excelダウンロード

![](_page_22_Figure_2.jpeg)

![](_page_23_Picture_0.jpeg)

 $\boldsymbol{\vartheta}$ 

### 新システムポイント5 入力忘れ防止

製品登録時に必須項目の入力忘れがある場合は、入力者へお知らせいたします!

![](_page_23_Picture_3.jpeg)

集計ユーザー様からのフォローが軽減されます。

2株式会社 エコ・リサーチ

### 新システムポイント6 品番の登録

![](_page_24_Picture_33.jpeg)

![](_page_25_Picture_0.jpeg)

多量な製品情報の一括登録必要時のお願い  $\varphi$ 入力フォーマットを準備・提供しますので、ご入力後返送をお願い致します。

![](_page_25_Figure_2.jpeg)

![](_page_26_Picture_0.jpeg)

![](_page_27_Figure_0.jpeg)

2株式会社 エコ・リサーチ

## 新システムポイント⑧-1 集計機能へのアクセス

![](_page_28_Figure_2.jpeg)

![](_page_29_Figure_0.jpeg)

2株式会社 エコ・リサーチ

![](_page_30_Figure_1.jpeg)

![](_page_31_Picture_0.jpeg)

新システムポイント⑩-2 組織情報メンテナンス  $\bigcirc$ 組織(部署)情報をメンテします。(従来通り)

![](_page_31_Figure_2.jpeg)

![](_page_31_Figure_3.jpeg)

![](_page_32_Picture_0.jpeg)

新システムポイント(10)-3 購入データの読込み 購⼊データ(CSV):①会社コード、②発注番号、③品番、④数量、⑤単位コード、 ⑥使用部署(会社コード+事業所コード+部署コード)、⑦購入年月日 組織情報の定義 組織情報メンテナンス  $\bigcirc$ メニュー表⽰ 変更 **使⽤量情報読込→資材情報読込 使⽤量読込状況確認→エラーチェック(資材)**調査 管理物質一覧 資材情報読込 **使用量情報読込→** 坯基 **②** 資材情報読込 読込条件を入力してください。 事業所名 本社区 コエノーフェンス 貸材 WWWDァイルマネージャ WWWワァイルマネージャ(読込済) <del>※日桂如コーイ</del>ル一覧 評価計算式の定義 **使⽤量読込状況確認→**■エラーチェック |資材情報ファイル名称 最終更新日 容量(byte) |排出係数メンテナンス ■(注)WWWファイルマ WWWファイルマネージャ してください。 チェック内容ファイル一覧 -<br><mark>チェックボックスを選択(複数可)し、各ポタンをクリックすることにより、選択ファイルの操作(ダウンロード・コピー・削除・名称変更)を行</mark><br>うことができます。 ①DB登録先の確認 ②ファイル内単⼀であること 操作 コピー 削除 名称変更 | クリア | 计集 ファイル名 最終更新時刻 容量(byte) ダウンロード ③品番登録済みの確認 ④数値チェック。集計計算。 アップローダ ⑤単位コード登録済みの確認 参照(Browse). ボタンをクリックしてファイルを選択し、ア<mark>ップロード</mark>ボタンをクリックすることにより、指定したファイルをWWWサーバへ転 ⑥集計対象部署の確認 操作 アップロード | クリア | ⑦⽇付形式の確認  $\mathbf{1}$ 参照… 参照  $3<sup>2</sup>$ 参照 ノスナ ム日柱 アップロードするファイル数 3 V フォーム再表示 連絡事項(全ユーザ) タ容量チェック **整合性チェックを実施して、「確定」します。(従来通り)**

![](_page_33_Picture_0.jpeg)

ータ容量チェック

**④**

新システムポイント⑩-4 排出移動量推計 メニュー表示 変更 **集計準備→排出移動量推計**O **集計準備状況確認→エラーチェック(推計)** 組織情報の定義 **集計準備取消→排出移動量推計解除**組織情報メンテナンス 調査 **集計準備→** ▌管理物質一覧 投入 |推計条件を入力し、推計ボタンをクリックしてください。 資材情報読込 推計期間 2019 ▽年 7 ▽月 1 ▽日 〜 2019 ▽年 7 ▽月 31 ▽日 エラーチェック(資材) 推計対象事業所 体社 > 評価計算式の定義 上記条件にて排出移動量の推計を行います。推計 |排出係数メンテナンス 排出・移動量の推算 エラーチェック(排出・移動量推計) **集計準備状況確認→**排出移動量推計 **う | エ**ラーチェック(推計) | 一 | 一 |<br>■ 排出移動量推計解除 ←集計準備取消 検索 ダウンロード 集計·管理 購入量集計 事業所名 本社マ 排出量集計 排出係数情報が登録されていないため排出先不明で集計しました(PRTR管理対象物質) エラー要因  $\checkmark$ システム管理 |連絡事項(全ユーザ) システ 製品名 物質名 使用場名 要因 解 用数单变换

**新システムのご紹介 var1 <sup>34</sup>**

分名

推計実行日

ム区 納入日付 発注番号品番

![](_page_34_Picture_0.jpeg)

#### 新システムポイント⑩‐5(1/2) 排出係数メンテナンス  $\varrho$ 排出係数設定値をExcelダウンロード/一括編集/アップロード

![](_page_34_Figure_2.jpeg)

![](_page_35_Picture_0.jpeg)

![](_page_35_Picture_1.jpeg)

![](_page_35_Picture_2.jpeg)

![](_page_35_Picture_99.jpeg)

Web 上の「化学物質管理システム 福保数メンテナンス(検索) 検索各件に一致した分配係数を表示します 事業所名 全て ■場名 全て -ナロセス名 全て -上記条件に一致する分配係数作成状況を検索します。検索 分配任助表作成/更新 、<br>既登録のプロセスと製品名から、製品組成へ展開した分配係数表を一括して作成します。<br>また現在の製品/組成情報に基づき、分配係数表を更新価作成します。 ■スケジュールメンテナンス 分配係数スケジュールの有効期間とスケジュール名を一括してメンテナンスします。 ■ 一括ダウンロード Chemilutionに登録されている分配係数を一括してダウンロードします。 ■ 一括アップロード 参照 テキストファイルに登録した分配係数をChemilutionにアップロードします。 設定完了

※詳細操作マニュアルご提供

 $x \equiv$ 

![](_page_36_Picture_0.jpeg)

管理物質一覧

資材情報読入

投入

エラーチェック(資材)

評価計算式の定義 |排出係数メンテナンス

排出・移動量の推算 排出移動量推計

集計 管理

システム管理 連絡事項(全ユーザ) タ容量チェック

 $\checkmark$ 

購入量集計 閉間車張所

ラーチェック(推計) 排出移動量推計解除

**⑥**

新システムポイント⑩-6 購入量集計 ◎ メニュー表示 変更 **使⽤量集計→購⼊量集計**組織情報の定義 閾値条件有りなし選択 メニュー内からチェックBOXに |組織情報メンテナンス **使⽤量集計→**調査

![](_page_36_Picture_96.jpeg)

◎ 株式会社 エコ・リサーチ

**⑦**

データ容量チェック

 $\checkmark$ 

![](_page_37_Picture_45.jpeg)

![](_page_38_Picture_0.jpeg)

### 新システムポイント⑩-7(2/2) 排出量集計値の裾切り

現⾏:ダウンロード後、ExcelにてPRTR報告対象を裾きり値でフィルター選定 新:画⾯上で取扱量裾切り設定によるPRTR報告対象の集計

#### 排出量集計結果

![](_page_38_Picture_59.jpeg)

![](_page_38_Figure_5.jpeg)

#### ※集計結果の取扱量・排出量・移動量・消費量・除去処理量・リサイクル量は金属換算された値です。

![](_page_38_Picture_60.jpeg)

→ 株式会社 エコ・リサーチ

新システムポイント(10)-8 データの削除  $\bigcirc$ 現行:使用量情報読込より使用量データを削除 組織情報の定義 新:「データ容量チェック」機能より資材データを削除 |組織情報メンテナンス '一タ容量チェック 調査 ▌管理物質一覧 下記メンテナンスメニューを選択してください。 投入 ○期間指定 ◎ファイル指定 資材情報読込 エラーチェック(資材) 削除対象事業所 削除したいデータが所属する事業所を選択してください。  $\sqrt{27}$ राज 評価計算式の定義 ファイルごと削除する場合「削除する」を選択し、<br>ファイルに紐づくデータのみ削除する場合「削除しない」を選択してください。 資材情報 |排出係数メンテナンス ◉削除する ○削除しない 排出・移動量の推算 |排出移動量推計 上記内容に該当するデータを削除します。削除 **チェックして「削除」**エラーチェック(推計) 排出移動量推計解除 対象 ファイル名 読込日 ダウンロード 2015年度使用量 デモ用データ.csv ダウンロード  $\blacktriangledown$ 2019-08-20 集計 管理 HTESTテスト使用量.csv ダウンロード 2019-07-01 購入量集計 HTESTテスト使用量.csv 使力为口干地 排出量集計 2018-12-18  $\Box$ |2015年度使用量 デモ用データ.csv ダウンロード 2018-10-23 システム管理 ダウンロード Inen 1808.csv 2018-10-23  $\Box$ 連絡事項(全ユーザ) 2015年度使用量 デモ用データ.csv ダウンロード 2016-09-29 タ容量チェック |2015年度使用量 デモ用データ.csv 处义口下 |2016–07–05|

### 集計会社様へのお願い事項

#### 技術総括室 管理G 高橋

①試行のお願い

◆材料入力機能 9月16日 (月) ~11月29日 (金) ◆PRTR集計機能 10月14日 (月) ~11月29日 (金)

#### ②貴社と取引のある材料納入会社様への、試行依頼のご案内

![](_page_40_Figure_5.jpeg)